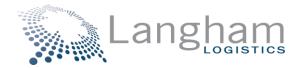

## **IDOH FRONTLINE ORDER ENTRY PORTAL GUIDE INSTRUCTIONS**

Link to access portal: Sign In | Langham Portal (elangham.com)

If you are a first-time user, you will need to click "Register" and fill out the required information to be granted access. The registration key is FRONTLINE21

| Lan | Isham<br>LOGISTICS                                            |
|-----|---------------------------------------------------------------|
|     | Sign In                                                       |
|     | Your Username                                                 |
|     | Your Password                                                 |
|     | SIGN IN                                                       |
|     | New to the Langham Portal? Register<br>Forgot Password? Reset |

Once you log in, you will be on the Home Page or Dashboard. In the Documents section you will notice there is a link to a portal guide (this document) and a product listing. The product listing should be reviewed or downloaded for reference on what items you can order and in what increments the item needs to be ordered in.

|                        | Home Order 🕶                                                                                                    | r Track Ship ▼ Analytics                                                           | S ▼ ISDH ¢                                                                                                    |
|------------------------|----------------------------------------------------------------------------------------------------|------------------------------------------------------------------------------------|----------------------------------------------------------------------------------------------------|
| 1                      |                                                                                                    | Announcements                                                                      | 3                                                                                                    |
| Hospitals. If you have | ssues logging on, please email helpdesk@elangham.com, if y<br>Your order will require approvals and allocation limits are in | you need assistance with using the porta<br>place. BinaxNOW test kits are NOT appr | ction. You will note that some items are FEMA, these items are approved only for LHDs and<br>to place an order, please call 317-471-5049 for assistance. Thanks BINAXMOW is currently<br>oved for <b>redistribution</b> to any LTC, hospital, EMS, EMA or any other entity. Please ensure you<br>JA certificate, you must enter that as well. |
| 1                      | Links                                                                                                    | 1                                                                                  | Documents                                                                                                    |
|                        |                                                                                                    | ٩                                                                                  | IDOH Product Listing                                                                                                    |
|                        |                                                                                                    |                                                                                    | Portal Guide                                                                                                    |

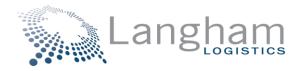

Once you are ready to place you order you will go to "ship" and choose "Create New Shipment"

| ina<br><sup>nent</sup><br>Ith | Home Order ▼ Track                                                                                                    |                       | сн €                                                                                                    |
|-------------------------------|----------------------------------------------------------------------------------------------------|-----------------------|----------------------------------------------------------------------------------------------------|
| 1                             | Ar                                                                                                    | Create New Shipment   | >                                                                                                    |
| Hospitals. If you h           | ISDH ordering portall We have now added a product listing and updated portal gu<br>nave issues logging on, please email helpdesk@elangham.com, if you need assis<br>ortal. Your order will require approvals and allocation limits are in place. BinaxN<br>enter the sites you support in the special instru | Q Search Quotes       | note that some items are FEMA, these items are approved only for LHDs an<br>rder, please call 317-471-5049 for assistance. Thanks! BINAXNOW is current<br>tribution to any UTC, hospital, EMS, EMA or any other entity. Please ensure yo<br>you must enter that as well. |
|                               |                                                                                                    | Item Master           |                                                                                                    |
| 1                             | Links                                                                                                    | 📽 Add Item            | Documents                                                                                                    |
|                               |                                                                                                    | <b>Q</b> Search Items |                                                                                                    |
|                               |                                                                                                    | 🏦 Upload Items        | uct Listing                                                                                                    |
|                               |                                                                                                    | Portal Gu             | ide                                                                                                    |

On the next screen, you will see Pickup & Delivery. On the pickup side, select the magnifying glass and search "Langham". Choose the Langham Plainfield location. Before clicking "Select", choose, "Make this my default pickup location". Once you do that, the pickup side will always be filled in after you log into the portal

| Selec | Address                 |                       |                    |                 |             | :       |
|-------|-------------------------|-----------------------|--------------------|-----------------|-------------|---------|
| Lan   | ham                     |                       |                    |                 |             |         |
|       | Name                    | Address               | City               | State           | Postal Code | Country |
| (e    | LANGHAM PLAINFIELD      | 650 South Perry Road  | PLAINFIELD         | IN              | 46168       | USA     |
| 0     | Langham Logistics       | 650 S Perry Rd        | Plainfield         | IN              | 46168       | USA     |
| 0     | Langham Logistics       | 650 S Perry Rd Ste100 | Plainfield         | IN              | 46168       | USA     |
| IN    |                         |                       | Make this my defau | It pickup local | tion CANCEL | SELECT  |
|       | 168                     |                       | 46168              |                 |             | •       |
| U     | ŝA                      | \$                    | USA                |                 |             | \$      |
| Br    | an Weaver               |                       | Brian Weaver       |                 |             |         |
| 31    | 7-290-0227              |                       | 317-691-5563       |                 |             |         |
|       | ipping Email            |                       | brianweaver@elar   |                 |             |         |
| Sh    | ipping Dock Information |                       | Receiving Dock In  | formation       |             |         |

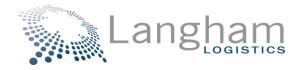

Then, on the delivery side, you will enter where you want the shipment to be delivered to. You do not need to select or change the delivery date. Name, phone & email are required. You do not need to choose any of the accessorials as all orders come via a courier.

| heparana<br>deparana<br>deparana<br>Health | Hor                                                                                                    | me Order 🕶 Track          | Ship 🔻 | Analytics - ISDH                                                                                                    | *                       |
|--------------------------------------------|----------------------------------------------------------------------------------------------------|---------------------------|--------|----------------------------------------------------------------------------------------------------|-------------------------|
|                                            | 🖉 Addresses                                                                                                    | References                |        | Ottems                                                                                                    | © Finish                |
|                                            |                                                                                                    | ٩                         |        | Delivery                                                                                                    |                         |
|                                            | Pickup Date     Ready       01/18/2021     Imit 08:00       LANGHAM PLAINFIELD       650 South Perry Road       Building, Suite Number       PLAINFIELD       IN       46168       USA       Brian Weaver       317-290-0227       Shipping Email       Shipping Dock Information |                           |        | Delivery Date Open<br>01/18/2021  08:00 ¢<br>Langham Logistics<br>650 S Perry Rd<br>Building, Suite Number<br>Plainfield<br>IN<br>46168<br>USA<br>Brian Weaver<br>317-691-5563<br>brianweaver@elangham.com<br>Receiving Dock Information | Deliver By              |
|                                            | 🗌 Inside Pickun 🗌 Liftgate 🗍 Lim                                                                                                    | ited Access 🗌 Residential |        | Appt Required Inside Delivery                                                                                                    | Liftgate Limited Access |

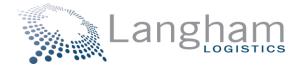

The next step is to answer the required references. You will need to enter your # of employees, select your facility type and your CISA type. Examples of how this looks is posted below. Your screen will be different but the drop down and entry area is the same.

| Health                                    |                           | Home Order 🕶 Track Ship    | <ul> <li>Analyti</li> </ul> | ics - ISDH   | ÷         |
|-------------------------------------------|---------------------------|----------------------------|-----------------------------|--------------|-----------|
|                                           | Addresses                 | References                 |                             | 🖉 ltems      | 🔿 Finish  |
|                                           | References                |                            |                             |              |           |
|                                           | *Choose a Required Refere | ence ¢                     | Custom                      | er Reference | ¢         |
|                                           | *Choose a Required Refere | ence ¢                     | Custom                      | er Reference | ¢         |
|                                           | *Choose a Required Refere | ence \$                    | Custom                      | er Reference | ¢         |
|                                           |                           |                            |                             |              |           |
|                                           | Additional Reference      |                            | CLIA Wa                     | aiver #      | ¢         |
|                                           | Additional Reference      |                            | CLIA Wa                     | aiver #      | ¢         |
|                                           | Additional Reference      |                            | CLIA Wa                     | aiver #      | ¢         |
|                                           | Additional Reference      |                            | CLIA Wa                     | aiver #      | ÷         |
|                                           | Additional Reference      |                            | CLIA Wa                     | aiver #      | ¢         |
|                                           |                           |                            |                             |              |           |
|                                           |                           |                            |                             |              | BACK NEXT |
|                                           |                           |                            |                             |              |           |
|                                           |                           |                            |                             |              |           |
| *Choose a Required Reference              |                           | noose a Required Reference |                             | ÷            |           |
| *Choose a Required Reference              | *CI                       | noose a Required Reference |                             | ÷            |           |
| FQHC CHC<br>Other - Drug Rehab Facilities | *0                        | noose a Required Reference |                             |              |           |
| Jails                                     |                           | IA Waiver - Yes            |                             |              |           |
| LHD Test Site                             |                           | A Waiver - No              |                             |              |           |
| Hospital Testing<br>LTC Site              |                           | ditional Reference         |                             |              |           |
|                                           |                           |                            |                             |              |           |

| *Choose a Required Reference | ÷ |
|------------------------------|---|
| *Choose a Required Reference | ÷ |
| *Choose a Required Reference | ÷ |
| *Choose a Required Reference |   |
| RedCap Reporting - Yes       |   |
| RedCap Reporting - No        |   |
| Additional Reference         |   |

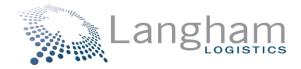

The "Items" screen, which is next, is where you order your materials. Please reference the product listing from the Home page. Once you begin entering the item code, you will see it as an option on your screen to select.

| Indiana<br>Department<br>Health |          | Hor             | ne Order 🕶 Track     | Ship 👻 Analytics 👻 | ISDH    | ¢          |
|---------------------------------|----------|-----------------|----------------------|--------------------|---------|------------|
|                                 | Address  | ses             | References           |                    | 🕑 Items | 🖉 Finish   |
|                                 | Your Shi | pping Items     |                      |                    |         |            |
|                                 | Item 1   |                 |                      |                    | ٩       | ^ <b>-</b> |
|                                 | Detai    |                 | Control              |                    |         |            |
|                                 | 1        | 9               | Description          | Class              |         |            |
|                                 | 1        | 95-000          | Package Type Pallets | € 50               | \$      |            |
|                                 | 1        | 95-080          |                      |                    |         |            |
|                                 |          |                 | Pounds               | ♦ Total            | \$      |            |
|                                 |          | ngth            | Width                | Height             |         |            |
|                                 |          | ength           | Width                | Height             |         |            |
|                                 |          | ual Cost (USD)  |                      |                    |         |            |
|                                 |          | Hazardous 🗌 Ten | np Control           |                    |         |            |

One item is selected, hit the tab key and all the cells will populate, except for the quantity cell. Enter in your desired amount.

| Item              | Description      |               |              |    |
|-------------------|------------------|---------------|--------------|----|
| 195-000           | BinaxNOWTM Cards | (FEMA) 1 EA = | 40 Card Kits |    |
| Quantity          | Package Type     | Cla           | ass          |    |
| Quantity          | Eaches           | \$            | 50           | ÷  |
| Weight            |                  |               |              |    |
| 1.81              | Pounds           | \$            | Total        | \$ |
| Length            | Width            | He            | eight        |    |
| 1.4               | 1                | 1             | 1.3          |    |
| Actual Cost (USD) |                  |               |              |    |
| 0                 |                  |               |              |    |

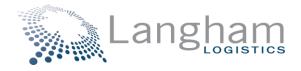

If you want to order more than one item, click the plus sign at the bottom of this screen and then a secondary location to enter your next item will appear.

|                   | Description  |              |                   |   |
|-------------------|--------------|--------------|-------------------|---|
| 195-000           |              | rds (FEMA) 1 | EA = 40 Card Kits |   |
| Quantity          | Package Type |              | Class             |   |
| Quantity          | Eaches       | \$           | 50                | ÷ |
| Weight            |              |              |                   |   |
| 1.81              | Pounds       | \$           | Total             | ÷ |
| Length            | Width        |              | Height            |   |
| 1.4               | 1            |              | 1.3               |   |
| Actual Cost (USD) |              |              |                   |   |
| 0                 |              |              |                   |   |
| Hazardous         | Temp Control |              |                   |   |
|                   |              |              |                   |   |
|                   |              |              |                   |   |
|                   |              |              |                   |   |
| em 2              |              |              |                   |   |

Click Next and the last screen is a summary of what you ordered. Please review prior to clicking "Finish". Once the order is finished, you will receive an order confirmation in your email within 2-3 minutes.

| lickup                                                        | Delivery                                    |             |                         |             | References                        |              |                                  |
|---------------------------------------------------------------|---------------------------------------------|-------------|-------------------------|-------------|-----------------------------------|--------------|----------------------------------|
| L000017788<br>LANGHAM PLAINFIELD                              | L000017865<br>Langham Lo                    |             |                         |             | Customer                          | 0.1          | er - Drug Rehab                  |
| 650 South Perry Road                                          | 650 S Perry F                               |             |                         |             | Reference                         | Fac          | lities                           |
| PLAINFIELD, IN 46168 USA                                      | Plainfield, IN                              | 46168 US    | A                       |             | Customer<br>Reference<br>Customer |              | A Waiver - No<br>Cap Reporting - |
| Shipping Contact: Brian Weaver<br>Phone 317-290-0227<br>Email | Receiving Co<br>Phone 317-6<br>Email brianw | 91-5563     | an Weaver<br>angham.com |             | Reference                         | Yes          |                                  |
| Ship: 01/18/2021 08:00 - 17:00                                | Deliver: 01/1                               | 8/2021 08   | 3:00 - 17:00            |             |                                   |              |                                  |
|                                                               |                                             |             |                         |             |                                   |              |                                  |
|                                                               |                                             |             |                         |             |                                   |              |                                  |
| hipping Items                                                 |                                             |             |                         |             |                                   |              |                                  |
| Shipping Items<br>Item Description                            |                                             | Qty         | Weight                  | Class       | Dimensions                        | Temp Control | Hazmat                           |
|                                                               | 40 Card Kits                                | Qty<br>5 EA | Weight<br>1.81 Total    | Class<br>50 | Dimensions<br>1.4×1×1.3           | Temp Control | Həzmat                           |
| Item Description                                              | 40 Card Kits                                |             |                         |             |                                   | Temp Control | Hazmat                           |
|                                                               | 40 Card Kits                                |             |                         |             |                                   | Temp Control | Hazmat                           |
| Item Description 195-000 BinaxNOWTM Cards (FEMA) 1 EA =       | 40 Card Kits                                |             |                         |             |                                   | Temp Control | Hazmat                           |
| Item Description 195-000 BinaxNOWTM Cards (FEMA) 1 EA =       | 40 Card Kits                                |             |                         |             |                                   | Temp Control | Hazmat                           |